## **How to find images**

- 1. Open up Safari
- 2. Select Google---Google Images
- 3. Type what you are searching for
- 4. When you find an image you like place your pointer finger on the image until you see "Save Image"

#### **How to create a folder in camera roll**

- 1. Select Albums
- 2. Click the + on the top left
- 3. Title new album and click create
- 4. The ipad will prompt you to select the images you want to move to the new folder **(Add Photos to \_\_\_\_\_\_\_)**Select the photos you downloaded and click **DONE**

## **Getting Started on imovie**

- 1. Click the + on the top right corner
- 2. select **movie**
- 3. Pick a theme ( make sure the theme fits your topic)
- 4. Click **Create TRAILER**on the top right

## **Adding Images and Video into your imovie**

1. on the top right there is an icon of a filmstrip and a musical note

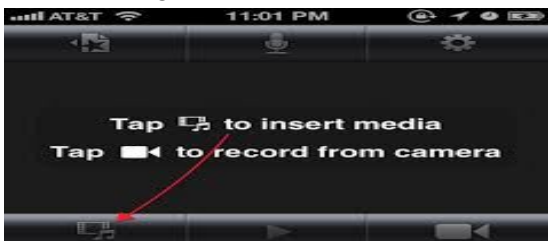

- 2. click the icon to find the photos from the camera roll
- 3. click the photo and it will drop into your movie
- 4. To move the images in a different order you can hold the image down with your finger and drag it to the correct spot.

## **Recording your voice over**

- 1. Move the white line in front of the photo that you want to record
- 2. Click the **microphone**on the bottom right
- 3. click **record**when you are ready and **stop** when you are done
- 4. You have an option to Cancel Retake Review Accept

\*you can make the image longer or shorter to match the length of the recording select the image with your finger and you can drag the yellow box to be larger or smaller to be the same length as the recording

**Saving your video (**The video saves automatically but you will need to give your video a title)

- 1. Click the **<**on the top left side
- 2. Click the text **My Movie** and rename the film for your class and name
- 3. Click the **<**again to get back to the home screen ( always do this at the end of the period)

# **Getting Images from Google Drive to Ipad Camera roll**

- 1. Open Google Drive App
- 2. Go To Settings in the left corner and remove the current user and login using your CPS Email Account
- 3. The computer will take you to the CPS login again and login to the CPS screen
- 4. Open your HUSH folder
- 5. Open your IMAGE FOLDER
- 6. Select an Image
- 7. Hold your finger down and select **SAVE IMAGE**
- 8. repeat steps 6&7 until you save all the images onto the camera roll

## **Things to remember**

## **EXIT OUT OF YOUR IMOVIE ( otherwise the next person will be in your video and they could accidentally delete something)**

#### **Adding Music to imovie**

- 1. Go to youtube ( have a teacher unlock youtube)
- 2. Search for video/song you would like to add
- 3. Play Video
- 4. Look for the video URL

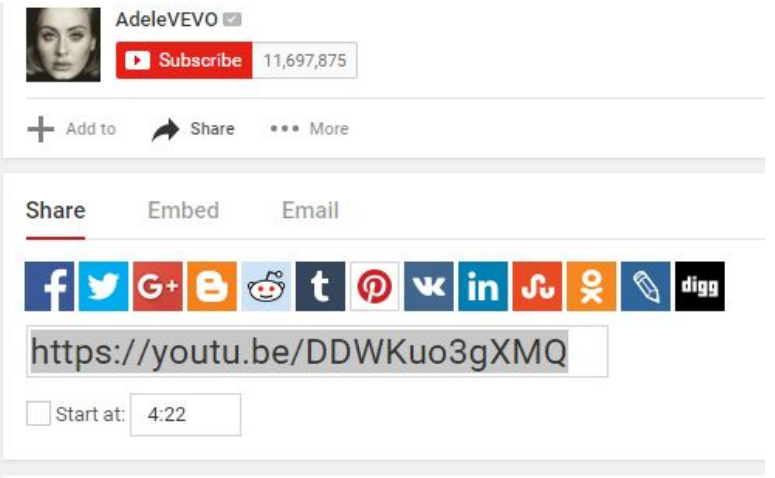

- 5. Copy URL
- 6. Go to anything2mp3.com and **paste in the link**and **click covert**

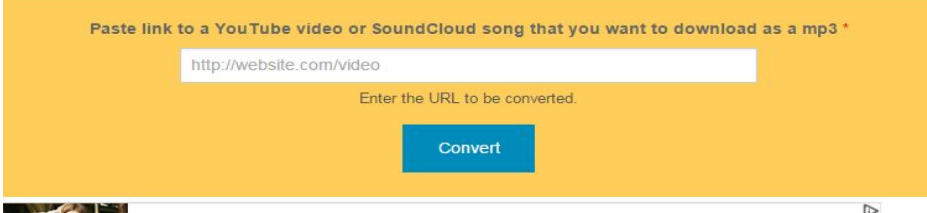

7. When file is done it will ask you to download the file

# **Download file**

Click here to download your converted mp3 https://www.youtube.com/watch?v=DDWKuo3gXMQ.

- 8. Login to Google Drive
- 9. Select upload and find the song in the download file on the computer
- 10. Upload the song to the drive.
- 11. Once the file is uploaded in drive go to the ipad and login to google drive
- 12. Find the file/song and **click thei**to the right of the file
- 13.Select **open in** and select **open in again and click open in imovie**
- 14. Select the movie to add the song to or create new movie